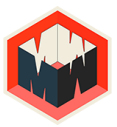

## METAWALLS

# Buyers Guide How to buy CO-NFT Shares on OpenSea

## SETUP WALLET

#### **1 Download MetaMask**

Download to your desktop browser at <http://metamask.io/> Once your MetaMask is set up, you are ready to add cryptocurrency funds.

#### **2 Add the Polygon Network**

- Open Metamask
- Click on your user icon/avatar on the top right
- Click "Settings"
- Click "Networks"
- Click "Add Network" at the bottom

#### **3 Enter the Polygon Network Details**

- Network Name: Polygon
- New RPC URL: https://polygon-rpc.com/
- Chain ID: 137
- Currency Symbol: MATIC
- Block Explorer URL: https://polygonscan.com/

Now you're ready to operate on the Polygon network with your MetaMask wallet. **Note:** As we mint our CO-NFT Shares on Polygon, OpenSea only accepts WETH for purchasing.

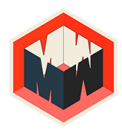

## FUND

There are several ways to purchase Matic. We recommend Crypto.com https://crypto.com/

#### **1 Install Crypto.com App**

Next we need to fund your wallet by sending cryptocurrency from an exchange such a[s](https://crypto.com/) <https://crypto.com/> (iOS/Android)

#### **2 Buy MATIC**

As we can not directly buy Wrapped ETH (required for OpenSea) we need to first buy MATIC.

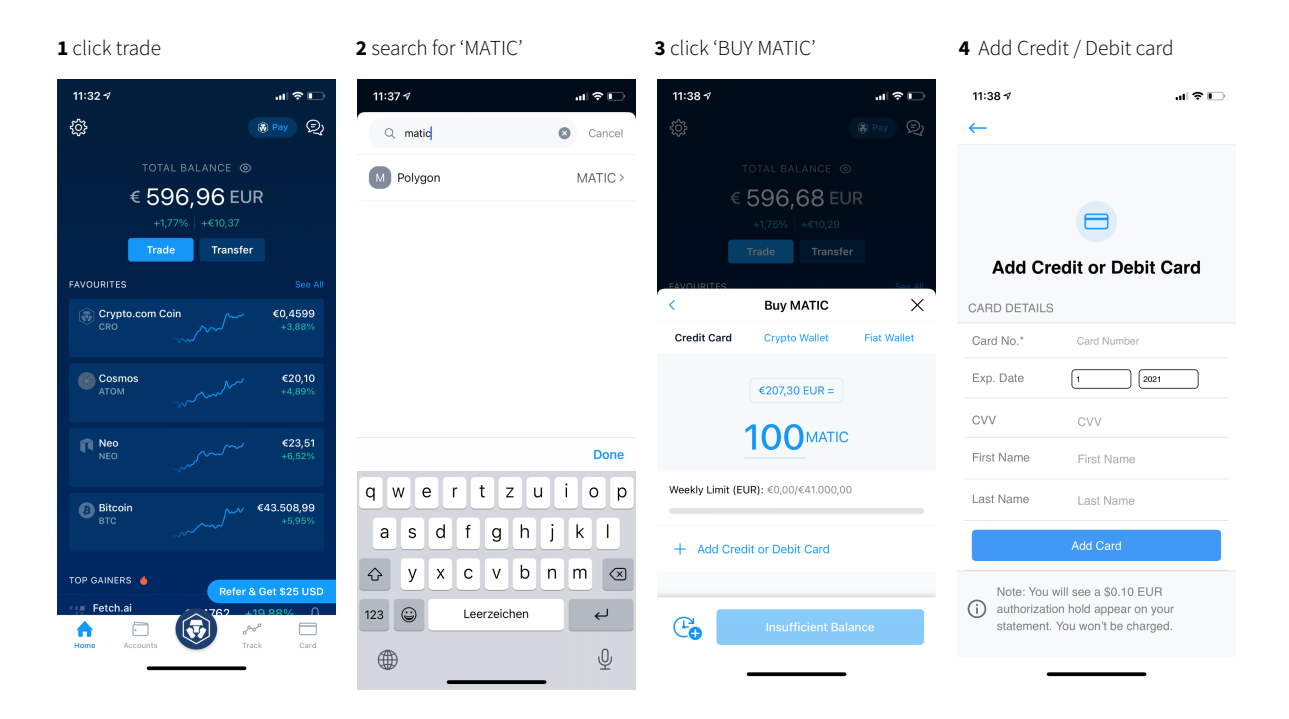

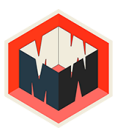

### **3 Transfer MATIC to your MetaMask**

After you've completed your MATIC purchase, you can now transfer to your MetaMask wallet.

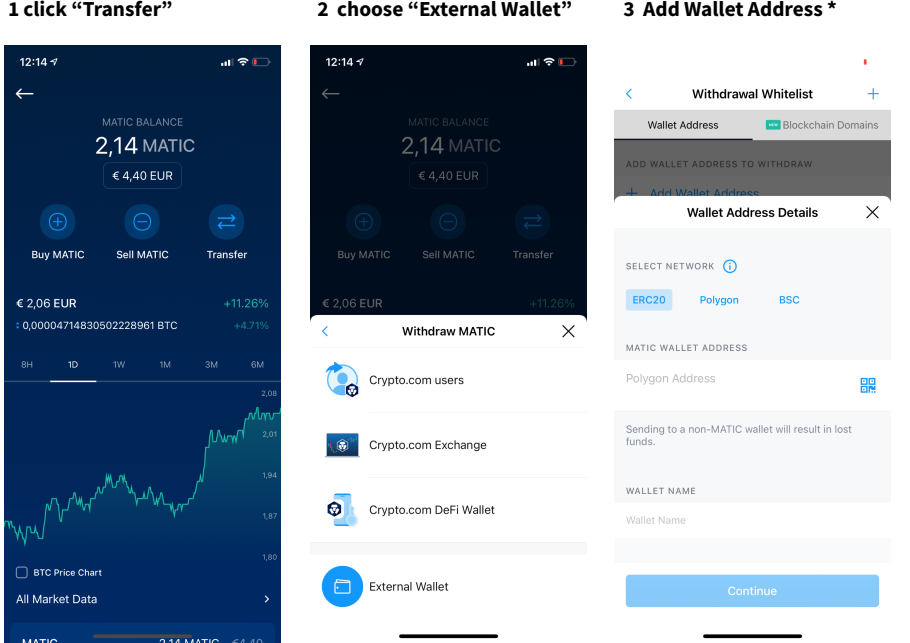

\* Your MetaMask wallet address is located directly beneath your account name in the wallet.

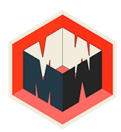

#### **4 Swap MATIC to WETH**

There are numerous methods for swapping your MATIC to WETH, but we recommend Plasma finance, as it's the consistently cheapest/fastest route.

**This [Link](https://apy.plasma.finance/#/hyper-dex/market?from=NATIVE&to=0x7ceB23fD6bC0adD59E62ac25578270cFf1b9f619)** will automatically open the Exchange with the right Trading pair (MATIC/WETH) for you.

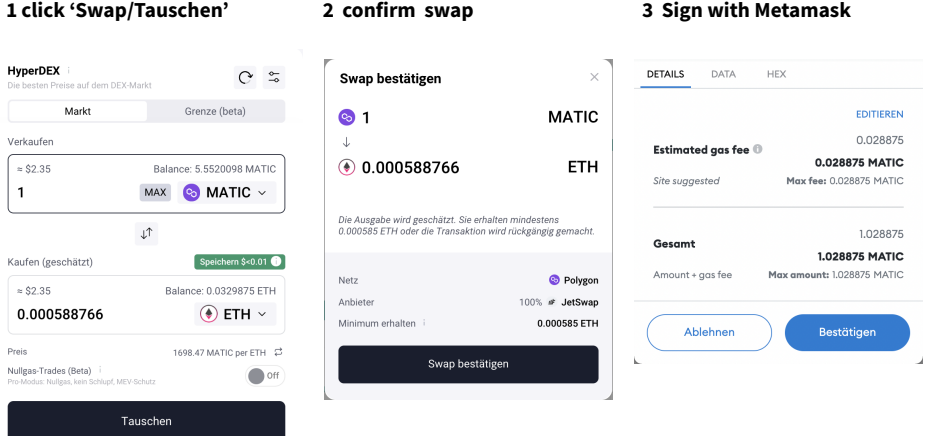

Once your MetaMask is connected on the Polygon network, make sure you see MATIC above, and WETH below insie the Plasma interface, in the lower right of the page.

Calculate a sufficient amount of WETH needed for your CO-NFT purchases, and execute the swap. Within moments your MetaMask will be funded with Wrapped Ether on Polygon, ready for transactions on Metawalls + OpenSea.

**Note:** In case your Metamask is not showing the Wrapped ETH simply add the Token in Metamask (import Token) and enter the contract address: 0x7ceb23fd6bc0add59e62ac25578270cff1b9f619

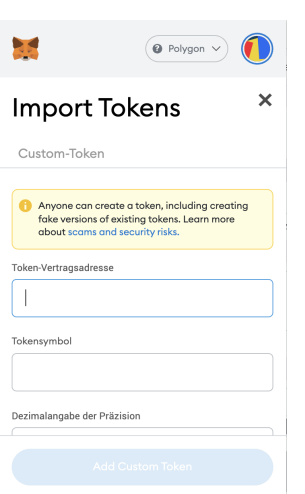

#### **1 add custom token**

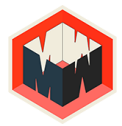

## **PURCHASE**

#### **METAWALLS**

#### **1 Go to Metawalls**

CO-NFT sale page: <https://metawalls.io/sales> and select your favorite CO-NFT

#### **2 Choose your Share**

Choose from the visible 'share' by clicking inside the Grid. A Pop up Window will appear showing the NFT.

#### **3 Click 'Buy'**

This action will direct you to the NFT on Opensea.

#### **OPENSEA**

**1 Click 'Buy now'** to start transaction

**2 Review** transaction details

#### **3 Check 'Terms of Service'** and **click 'Checkout'**

\* After confirming the transaction you will receive a confirmation message, and the CO-NFT will appear in your Opensea account under Profile/collected.

Congratulations! You are now a bonafide member of the Metawalls community, supporting artists and creatives from across Berlin!

We hope this is the start of many NFT art adventures for you…

If you have any issues at all with any of the above, please reach out to the METAWALLS team via Discord: <https://discord.gg/e8c4zE9v> or you can email us at: [support@metawalls.io](mailto:support@metawalls.io)